# **Google Hangouts meet** 操作手冊

# 一、 建立會議

★不須事先下載軟體,可用瀏覽器直接打開。

1. 在網路瀏覽器中輸入 [https://meet.google.com](https://meet.google.com/) 進入網頁

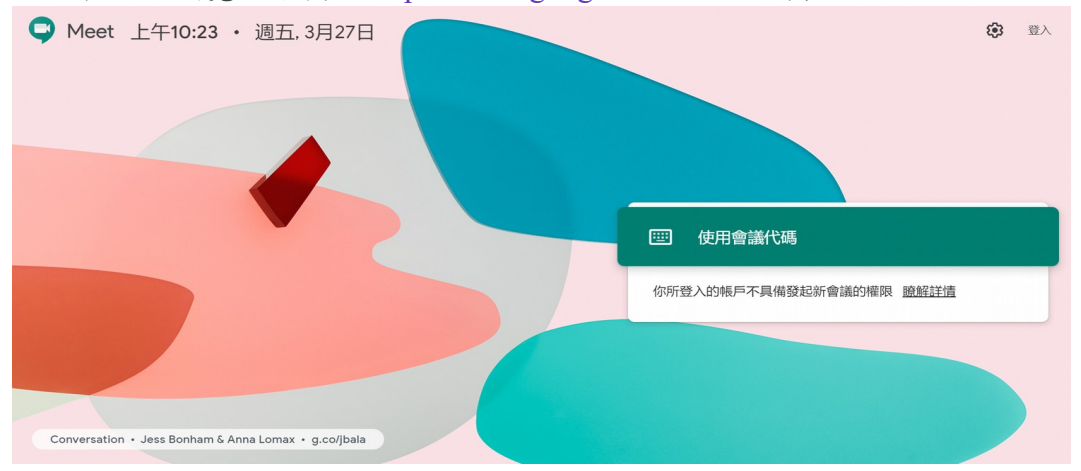

### 2. 右上角登入 google 帳號

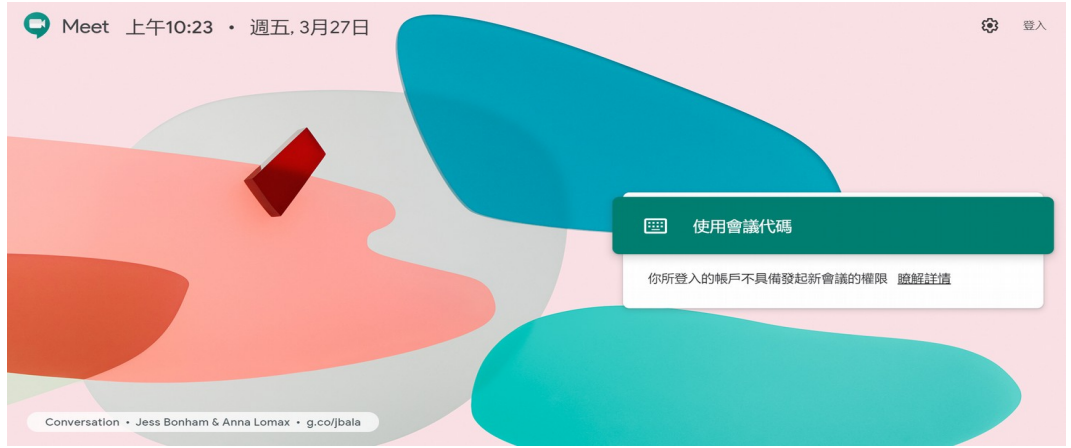

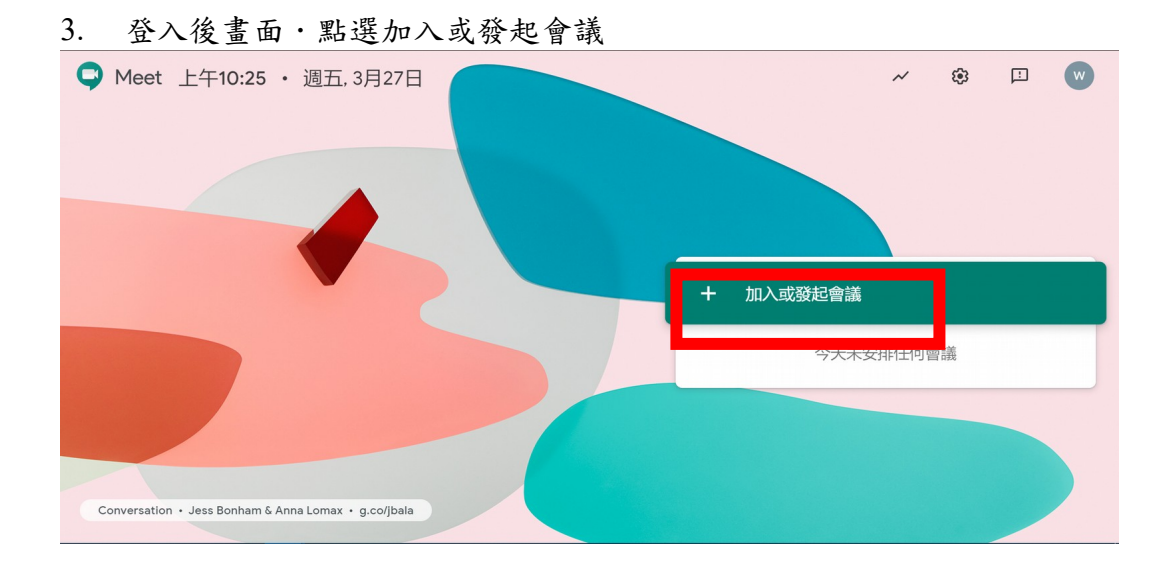

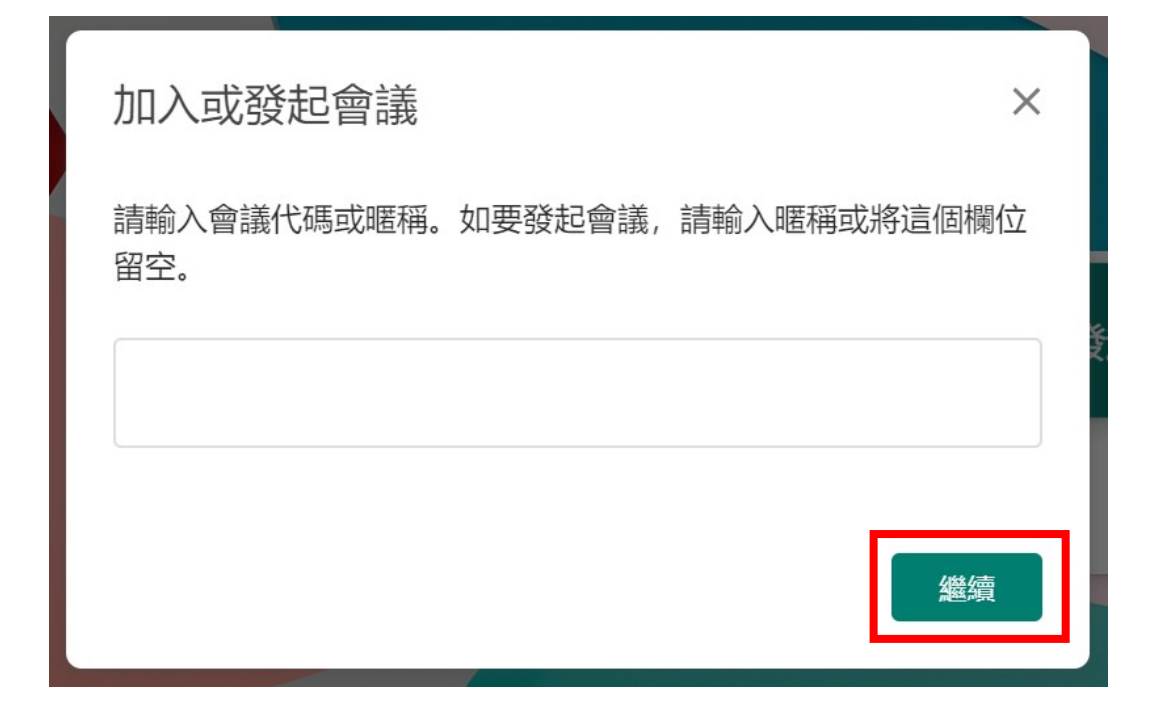

4. 進入畫面,點選立即加入

#### 臺灣大學遠距課程連線軟體操作手冊 (更新日期:2020/03/27)

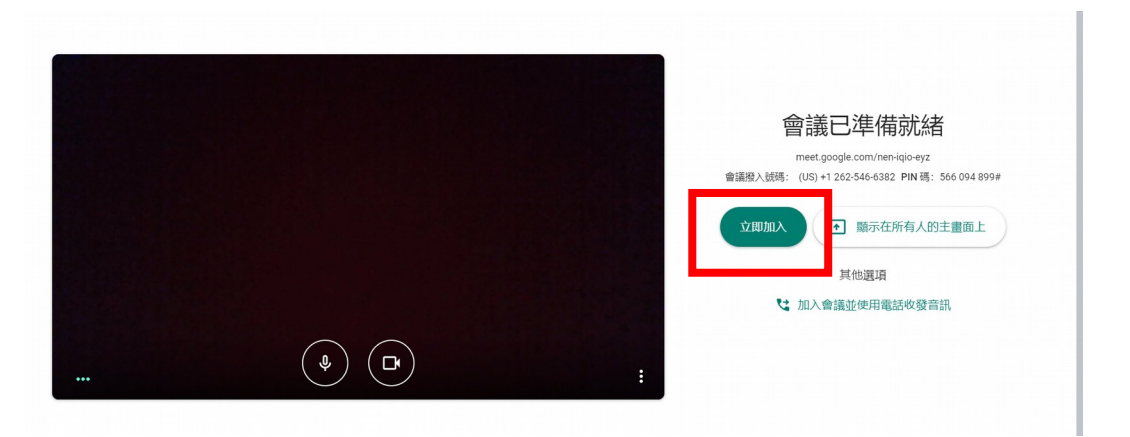

## 5. 邀請成員,或複製連結分享

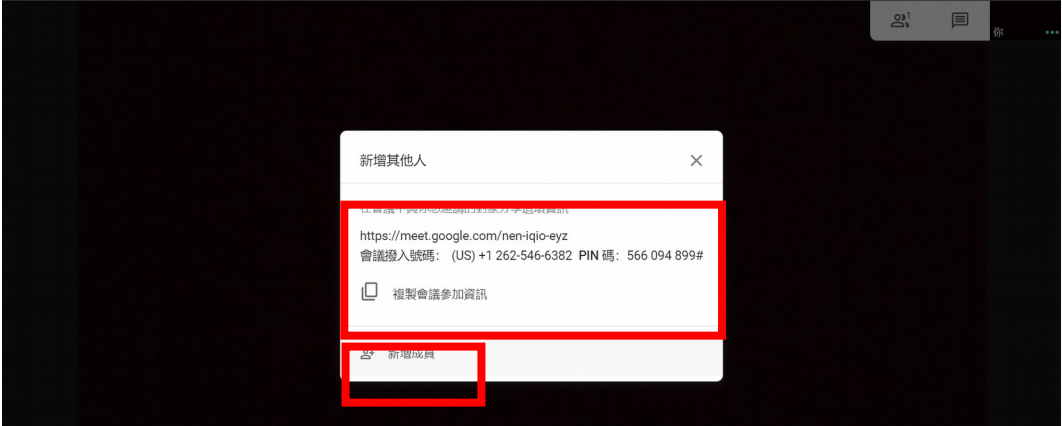

# 二、 在會議時擁有那些功能

# 1. 分享螢幕:點選立即進行簡報,可分享螢幕畫面

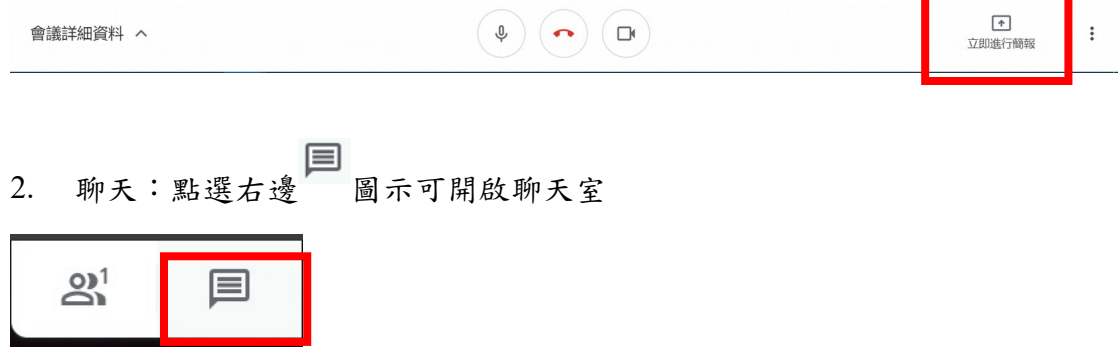

#### 臺灣大學遠距課程連線軟體操作手冊 (更新日期:2020/03/27)

2 聯絡人(1)

国即時通訊

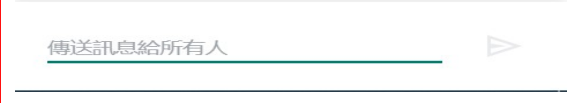